# Holoeyes Users Manual

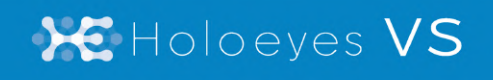

Holoeyes VS (バーチャルセッション) 取扱説明書 Holoeyes MD 対応 2024/2/7 版 ©Holoeyes, Inc. All Rights Reserved. 無断転載禁止

# **Holoeyes VS (バーチャルセッション)取扱説明書**

# **Holoeyes MD** 対応

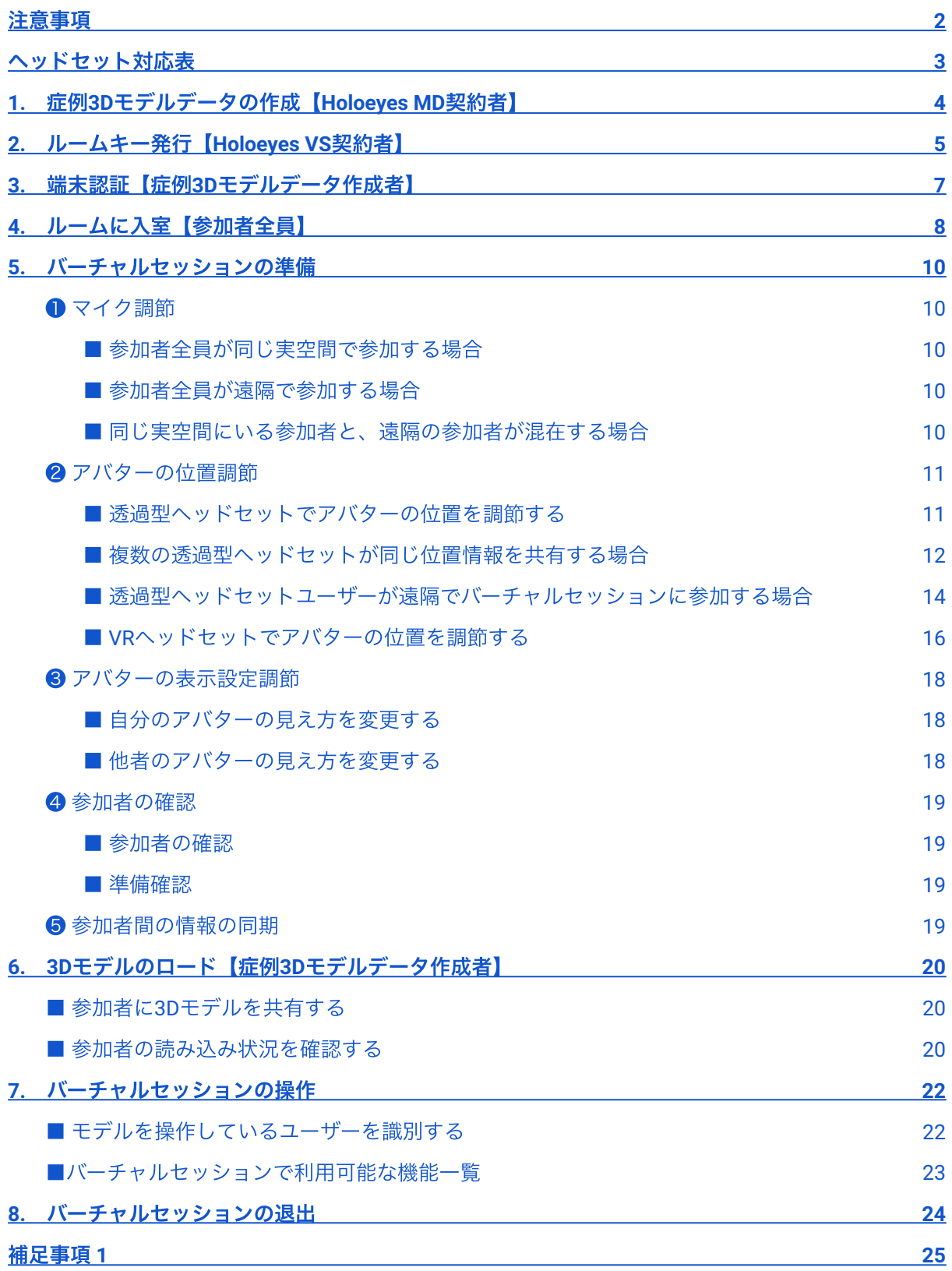

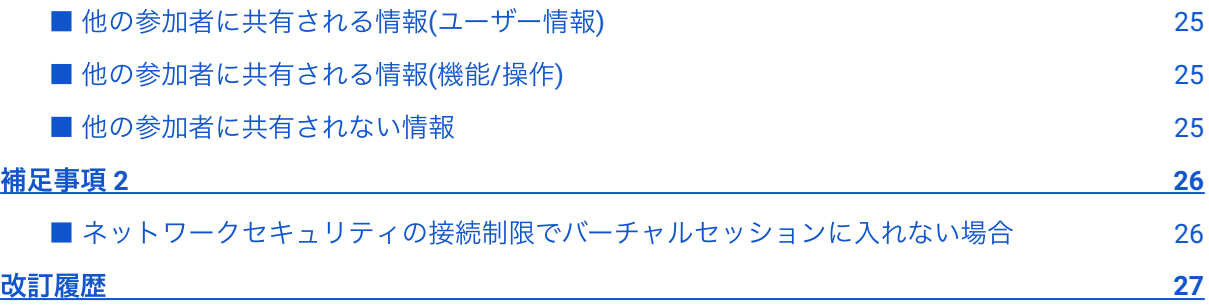

## <span id="page-3-0"></span>注意事項

バーチャルセッションを始める前に、以下の注意事項をご確認ください。

# 、警告

事故、健康被害、物的損傷を防ぐための重要な安全性情報です。

#### $(i)$ 注意

製品の損傷を予防し、正しい測定結果を得るために重要な事柄です。

- バーチャルセッション機能は非医療機器です。診療には使用しないでください。
- Holoeyes MD をご契約されているユーザーのみ利用可能です。
- バーチャルセッションへの同時接続(セッション参加)推奨人数は10名までです。参加者が10 名を超えないことを確認してください。
- 帯域10Mbps 以上のインターネット回線でご利用ください。スマートフォンのテザリング接 続によるご使用は非推奨です。
- 次頁のヘッドセット対応表をご確認の上、参加者が使用するヘッドセットがバーチャルセッ ションに対応していること及びアプリケーションが最新であることを確認してください。ま た、参加者は全員同じバージョンを使用してください。
- バーチャルセッションで利用する症例3Dモデルデータは、参加者が使用する各ヘッドセット に対応するデータ作成をしてください。

# · () 参照

#### 製品を効率よく使うためのヒントです。

ご契約前にデモ体験が可能です。ご希望の⽅は [info@holoeye.jp](mailto:info@holoeye.jp) までお問い合わせください。

# <span id="page-4-0"></span>ヘッドセット対応表

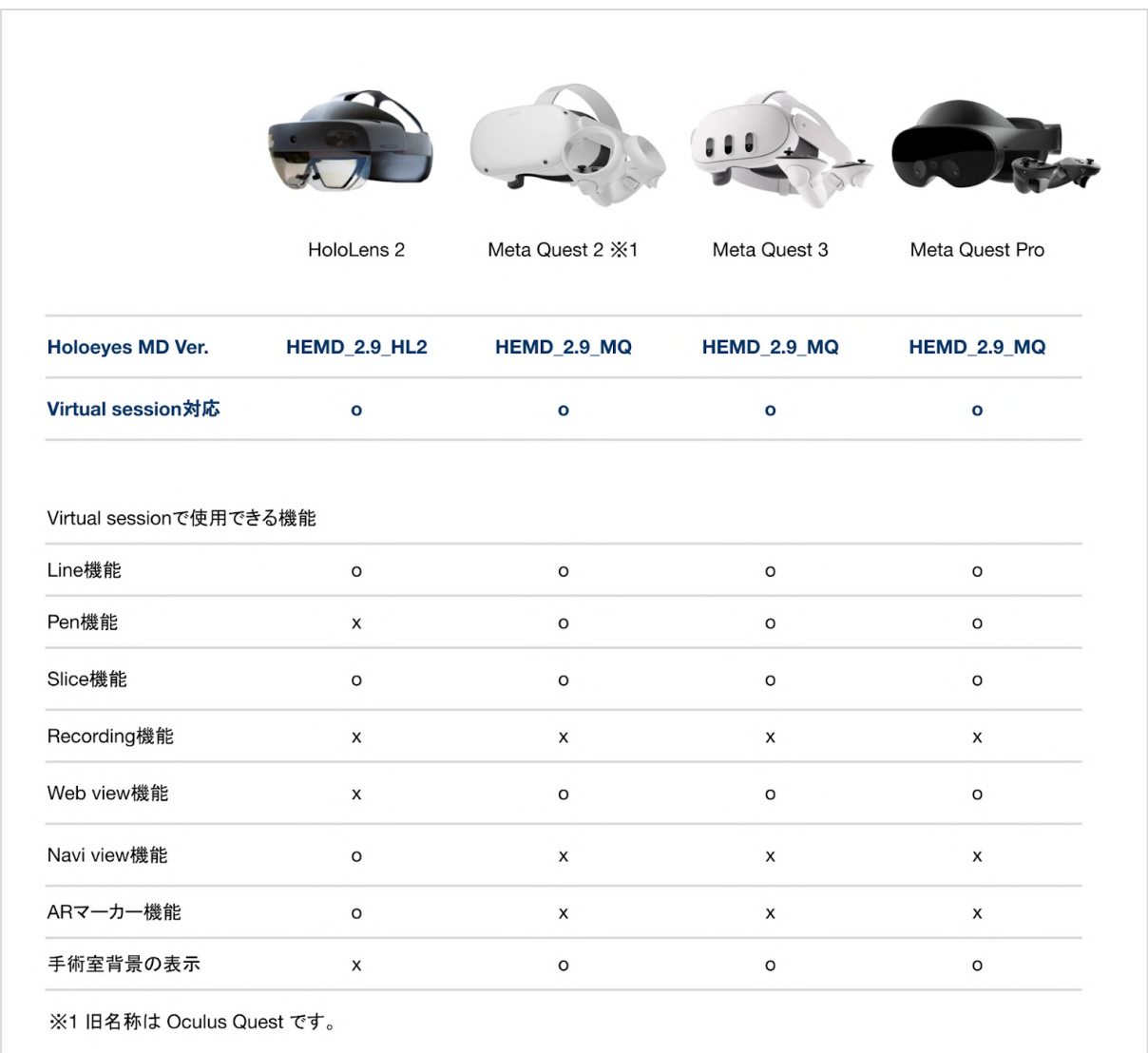

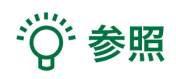

Web view機能及びNavi view機能の画面、手術室背景の表示などは他の参加者には共有されません。 詳しくは、本取扱説明書「[他の参加者に共有されない情報」](#page-26-3)をご参照ください。

# <span id="page-5-0"></span>**1.** 症例**3D**モデルデータの作成【**Holoeyes MD**契約者】

バーチャルセッションで利⽤する症例3Dモデルデータを、予めサービスサイト上で作成します。

データ作成後、サービスサイト「症例3Dモデルデータ一覧 (<https://md.holoeyes.jp/polygons>)」ペー ジ上で「データ完成」の表記が出ているかをご確認ください。データが完成するまでは、バーチャル セッションで当該データを利⽤できません。

症例3Dモデルデータ作成手順は、Holoeyes MD [取扱説明書の](https://holoeyes.jp/manual/holoeyes-md-manual/)「2. サービスサイト操作手順書(3Dモ デルアップロード⼿順書)」をご参照ください。

データ作成

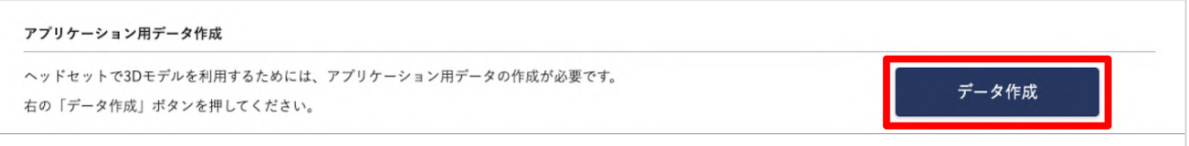

#### データ完成

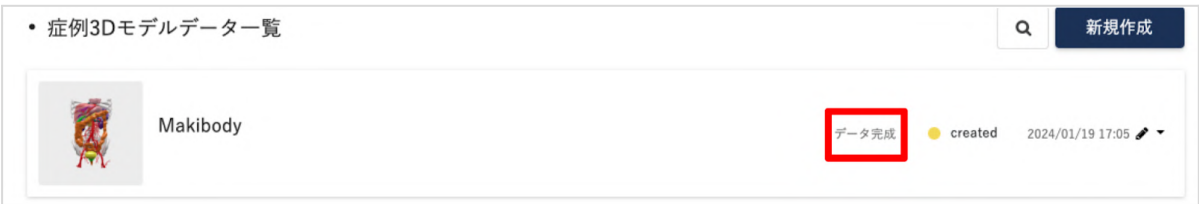

# <span id="page-6-0"></span>**2.** ルームキー発⾏【**Holoeyes VS**契約者】

症例3Dモデルデータの準備ができたら、Holoeyes VS契約者はルームキーを発⾏してください。

# ❶ サービスサイトにログインし、上部メニューより「バーチャルセッション」タブを選択。

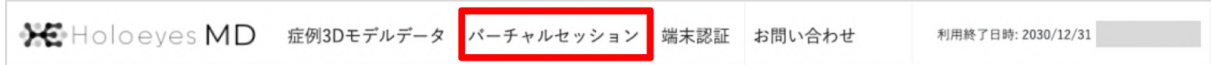

# ● 「ルームキー発行」ボタンを選択し、ルームキーを発行。

#### **Holoeyes MD** 診療科単位プランの場合

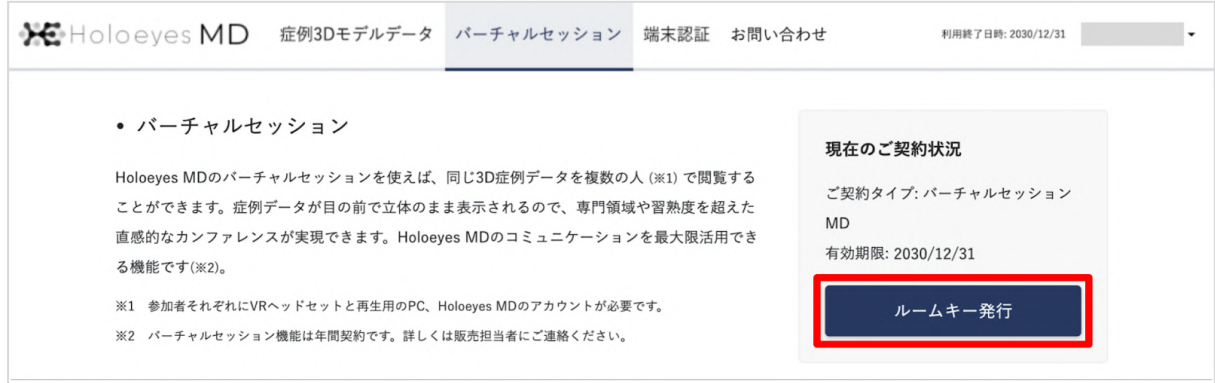

#### **Holoeyes MD** 施設単位プランの場合

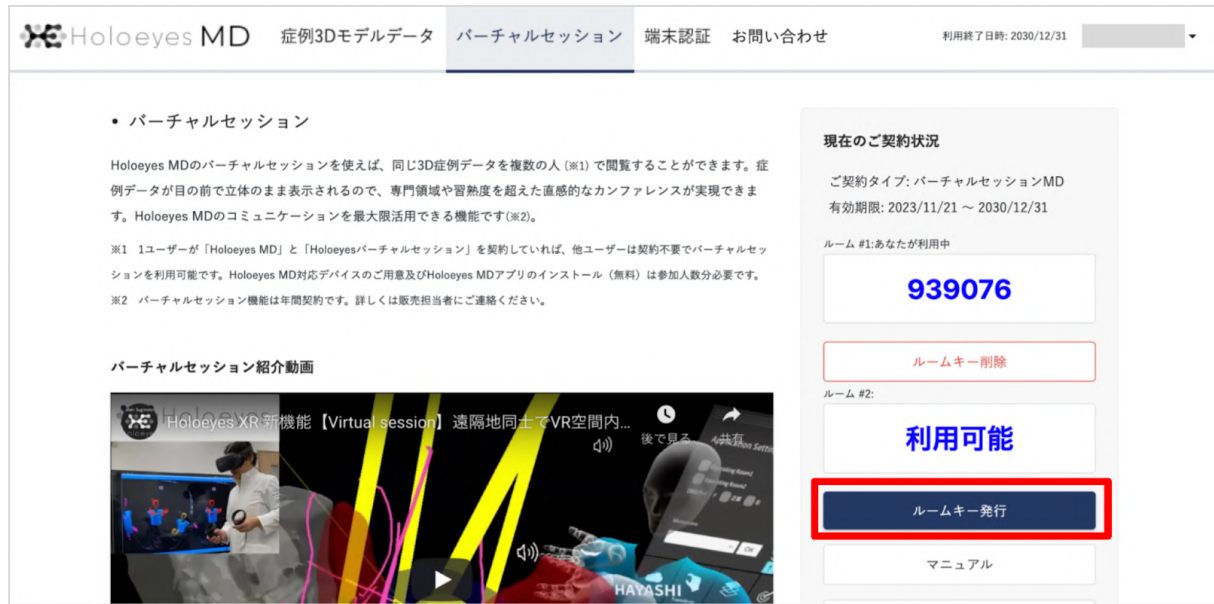

❸ 発⾏されたルームキーを参加者全員に共有してください。

#### **Holoeyes MD** 診療科単位プランの場合 **Holoeyes MD** 施設単位プランの場合

# 現在のご契約状況 ご契約タイプ: バーチャルセッション  $\mathsf{MD}$ 有効期限: 2021/07/31 ルームキー: 041453 ルームキー再発行 ルームキー削除

# 現在のご契約状況 ご契約タイプ: バーチャルセッションMD 有効期限: 2021/04/25 ~ 2022/04/30 ルーム #1:あなたが利用中 939076 ルームキー削除  $\n *u* - *u* + 2:$ 利用可能 ルームキー発行 マニュアル 利用規約

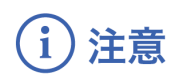

#### ルームキーの有効期間

表示されているルームキーは、記載の有効期限まで有効です。「ルームキー再発行」ボタンを押す と、新しいルームキーが表⽰され、過去のルームキーは無効になります。

# <span id="page-8-0"></span>**3.** 端末認証【症例**3D**モデルデータ作成者】

バーチャルセッションで症例3Dモデルデータを表示させるには、データ作成者は事前にヘッドセッ トの端末認証を完了させておく必要があります。

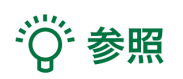

初回端末認証時はサービスサイトにて発行する6桁の番号(以降、「パスコード」と記載)が必要で す。

同じパスコードを使⽤して認証したヘッドセットが、バーチャルセッションで同じルーム(または別 のルーム)に入室しても、問題なくご使用いただけます。

端末認証及びパスコードの発行方法は、Holoeves MD [取扱説明書の](https://holoeyes.jp/manual/holoeyes-md-manual/)「2. サービスサイト操作手順書 (3Dモデルアップロード⼿順書)」の「端末認証」の項⽬をご参照ください。

# <span id="page-9-0"></span>**4.** ルームに⼊室【参加者全員】

ルームキー発⾏後、発⾏されたルームキーを知っているメンバー全員がバーチャルセッションに参加 することができます。

❶ Holoeyes MD アプリを起動し、メニューパ ネル下部より「Session」を選択します。

❷メニューパネル上部の「Room」に以下の 情報を入力します。

#### **Your name**

任意の名前を入力ください。ルーム内で他の ユーザーがわかるものにしましょう。

#### **Room key**

事前に発行されたルームキーを入力します

(Meta Quest)

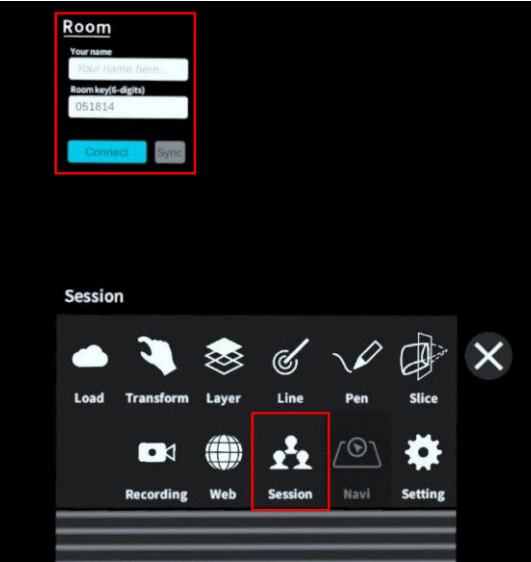

#### (HoloLens 2)

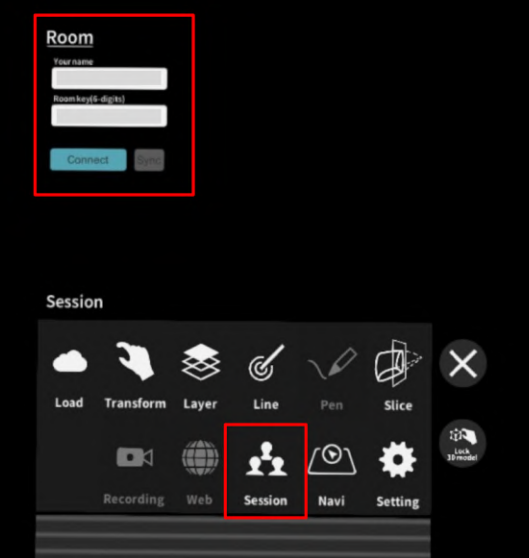

3 水色の「Connect」ボタンを選択すると、 入室人数(自分を含む)が表示されます。 この画面のまま声を出すと、少し遅れてエコー バックされます。⾳が聞こえない場合はヘッド セットの設定を確認をしてください。音が聞こ えたら「OK」ボタンを選択し、ルームに⼊室し ます。

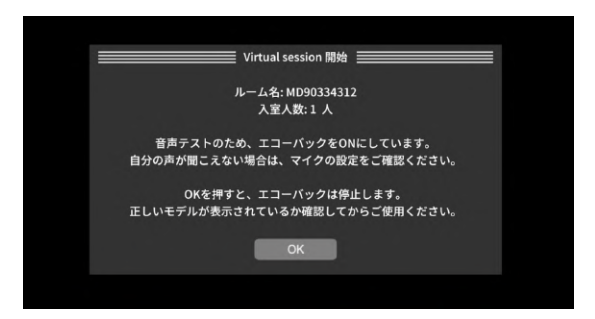

#### $(i)$ 注意

#### ルーム⼊室後の初期表⽰**3D**モデル

ルームに入室後は、毎回、立方体の3Dモデルが 表示されます。3Dモデルの作成者が「Online」 から閲覧したい3Dモデルを選択してください。 詳しくは、本取扱説明書「6.3D[モデルのロー](#page-21-0) [ド](#page-21-0)」をご確認ください。

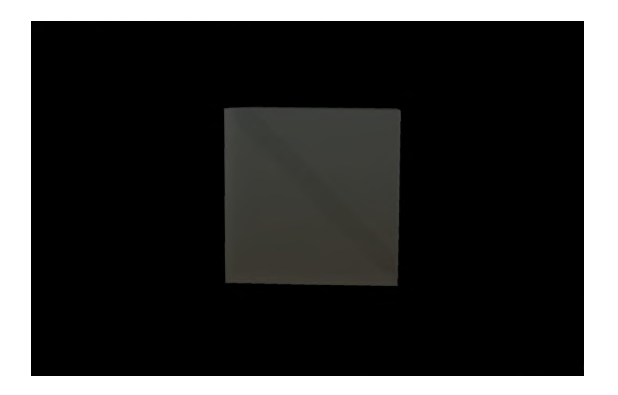

## <span id="page-11-0"></span>**5.** バーチャルセッションの準備

バーチャルセッションを始める前に、マイク、アバターの位置・表⽰設定を調節してください。参加 者全員の準備が整ったらモデルをロードし、バーチャルセッションを開始します。

## <span id="page-11-1"></span>❶ マイク調節

#### <span id="page-11-2"></span>■ 参加者全員が同じ実空間で参加する場合

→ 音声が二重に聞こえるため、全員自分のマイクをミュートにする。

#### <span id="page-11-3"></span>■ 参加者全員が遠隔で参加する場合

→ 全員⾃分のマイクをオンにする。

#### <span id="page-11-4"></span>■ 同じ実空間にいる参加者と、遠隔の参加者が混在する場合

→ 全員自分のマイクをオンにする。同じ実空間にいる参加者同士は、他者のマイクをミュートに する。

#### ⾃分のマイクのオン/オフ(ミュート)を切り 替える場合

メニューパネル上部の「Settings」内にある「 Microphone」で On/Off(Mute) を切り替えま す。

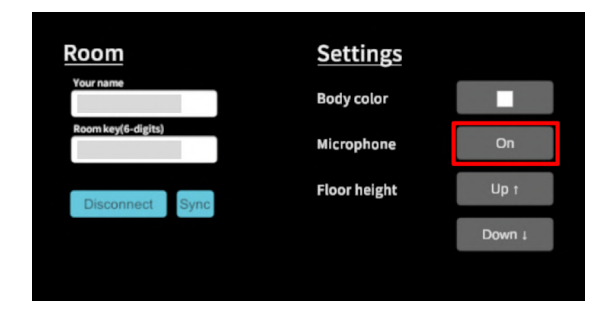

#### 他者のマイクのオン/オフ(ミュート)を切り 替える場合

メニューパネル右上のユーザー名の横に表示さ れているスピーカーアイコンを選択し、 On/Off(Mute) を切り替えます。

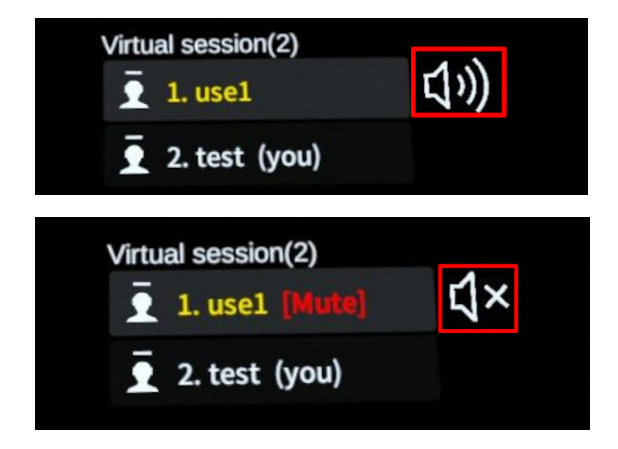

# <span id="page-12-0"></span>❷ アバターの位置調節

#### <span id="page-12-1"></span>■ 透過型ヘッドセットでアバターの位置を調節する

透過型ヘッドセットを使う場合、アバターの位置や操作視点は、モデルを操作するか実空間での身体 移動によって調節します。

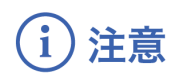

#### **Holoeyes MD** アプリはモデルを操作する位置で起動

新しいモデルを表示またはモデルの位置をリセットした場合、モデルはアプリを起動した位置に表示 されます。透過型ヘッドセットでバーチャルセッションに参加する際には、モデルを操作する位置で アプリを起動してください。

#### <span id="page-13-0"></span>■ 複数の透過型ヘッドセットが同じ位置情報を共有する場合

同じ実空間で複数の透過型ヘッドセットユーザーがバーチャルセッションに参加する場合、位置情報 を共有するために、参加者全員が同じARマーカーを読み込む必要があります。以下の⼿順で各⾃AR マーカーの読み込みを⾏ってください。

なお、同じ実空間にいる透過型ヘッドセットユーザーが⼀⼈の場合はこの操作は必要ありません。

① ARマーカーの⽤意

ARマーカーがお⼿元にない場合は、任意のサイ ズのARマーカーを下記URLからダウンロード し、印刷します。

名刺サイズ (BIZCARD 72mm) [https://holoeyes.jp/wp-content/uploads/2021/0](https://holoeyes.jp/wp-content/uploads/2021/02/marker-BizCard_72.pdf) [2/marker-BizCard\\_72.pdf](https://holoeyes.jp/wp-content/uploads/2021/02/marker-BizCard_72.pdf) ポストカードサイズ(POSTCARD 130mm) [https://holoeyes.jp/wp-content/uploads/2021/0](https://holoeyes.jp/wp-content/uploads/2021/02/marker_PostCard_130.pdf) [2/marker\\_PostCard\\_130.pdf](https://holoeyes.jp/wp-content/uploads/2021/02/marker_PostCard_130.pdf) **A4**サイズ(A4 200mm) [https://holoeyes.jp/wp-content/uploads/2021/0](https://holoeyes.jp/wp-content/uploads/2021/02/marker-A4_200_landscape.pdf) [2/marker-A4\\_200\\_landscape.pd](https://holoeyes.jp/wp-content/uploads/2021/02/marker-A4_200_landscape.pdf)

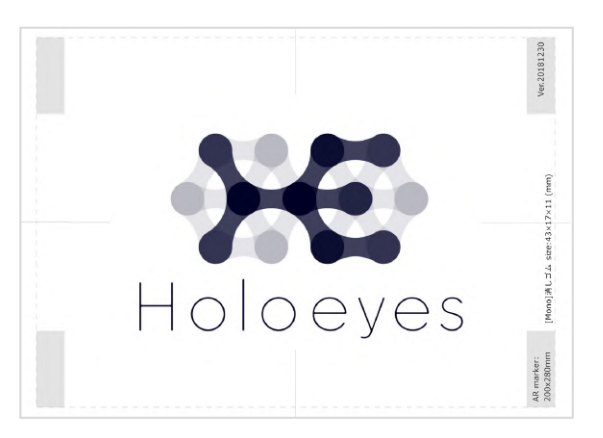

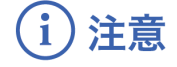

#### **AR**マーカーの位置は固定

ARマーカーの位置は必ず固定してください。別 の位置にあるARマーカーを読み込むと、同じ位 置情報を共有することができません。

#### ② ARマーカーの設定変更

メニューパネル下部より「Setting」を選択しま す。メニューパネル上部の「AR marker」内に ある「Marker size」を選択し、用意したARマー カーに合わせて、サイズを変更します。

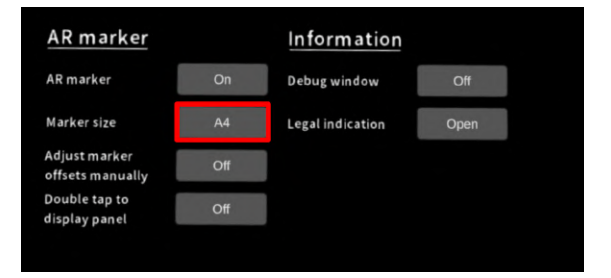

#### ③ ARマーカーの読み込み

「AR marker」を選択し、オン(On)に切り替え ます。続いて表⽰されるポップアップで「OK」 を選択し、視点をARマーカーに移すと、読み込 みが開始します。

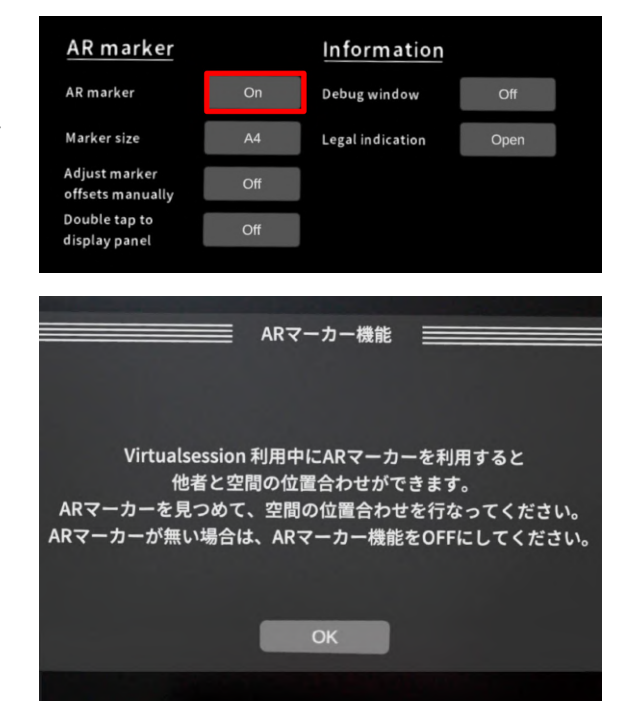

④ ARマーカーの読み込み完了

読み込みが完了すると、「位置合わせ成功」と いうポップアップが表⽰されます。「OK」を選 択します。

全員が同じARマーカーに対して②〜④の工程を ⾏うことで、それぞれの位置情報が共有されま す。

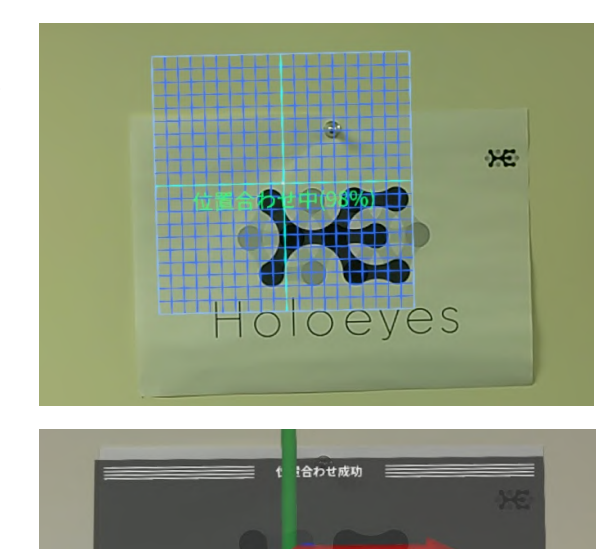

位置合わせを行いました

ーー<br>ーカ機能を停止します。

 $ADZ$ 

#### <span id="page-15-0"></span>■ 透過型ヘッドセットユーザーが遠隔でバーチャルセッションに参加する場合

透過型ヘッドセットで遠隔でバーチャルセッションに参加する場合、必ず操作を⾏う位置でHoloeyes MD アプリを起動してください。

アプリケーション起動位置と現在地が異なる場合、バーチャルセッション内で他の参加者のアバター や3Dモデルを発見できない場合があります。この場合には、透過型ヘッドセットユーザーは以下の手 順でアプリケーションの再起動を⾏ってください。

#### ○ **HoloLens 2**

① HoloLensのフレームに収まるように手を自 分の正面に出すと、手首にWindows ロゴが表示 されます。このロゴをタップすると、スタート メニューが表⽰されます。

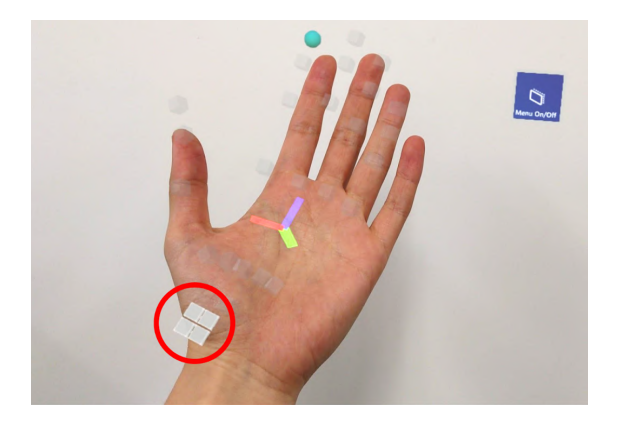

② スタートメニューよりホームアイコンを選択 します。

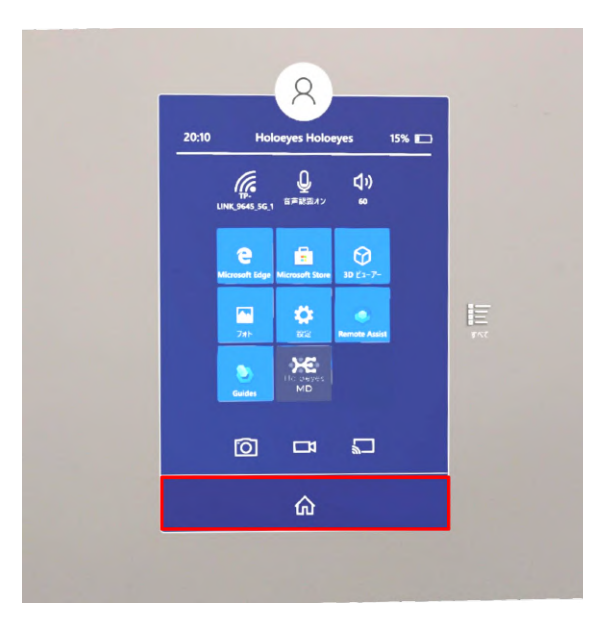

③ スタートアイコンが表⽰されます。アイコン 下の「×」を選択しアプリケーションを終了し ます。

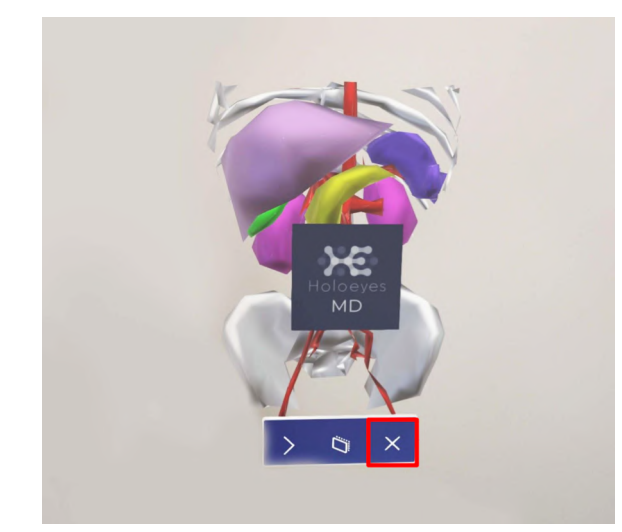

④ メニュー画⾯を再度表⽰し、「設定」>「シ ステム」>「ホログラム」>「近くのホログラム を削除」に移動して、「すべてのホログラムを 削除」を選択します。

なお、「ヘッドセットのシャットダウン時に全 てのホログラムを⾃動的に削除」する設定をオ ンにすると全てのホログラムが⾃動的に削除さ れます。任意で設定してください。

 $\begin{matrix} 1 & 1 & 1 \\ 1 & 1 & 1 \end{matrix}$ ホログラム ホログラムが見えていないか、見えているホログラムが聞え<br>ログラムを削除して問題の解決を試みることができます。 ① パージョン情報 近くのホログラムを削除 □ 通知とアクション 配置したホログラムで繰り返し問題が発生する場合は、すべての<br>て再作成することが必要な場合があります。 すべてのホログラムを削除 **雪 調整** デバイスのシャットダウン時<br>に削除します。 × 共有エクスペリエンス

⑤ 再びアプリケーションを起動してください。

#### <span id="page-17-0"></span>■ VRヘッドセットでアバターの位置を調節する

VRヘッドセットを使う場合、床面に見える青いフィールド枠の範囲で立ち位置の調節ができます。

#### ○ アバターの縦位置調節

メニューパネル上部の「Settings」内にある「 Floor height」でアバターと床の距離を調節しま す。

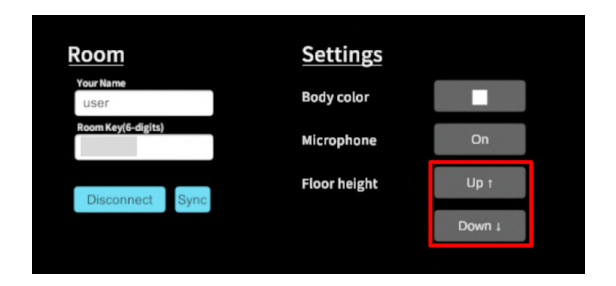

#### ○ アバターの横位置調節

① 床⾯に向かい中指のトリガーボタンを引く と、移動先が床⾯に表⽰されます。

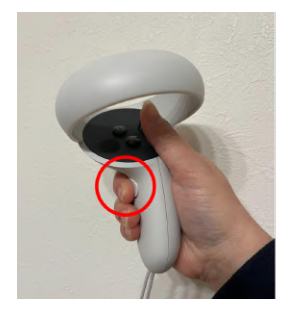

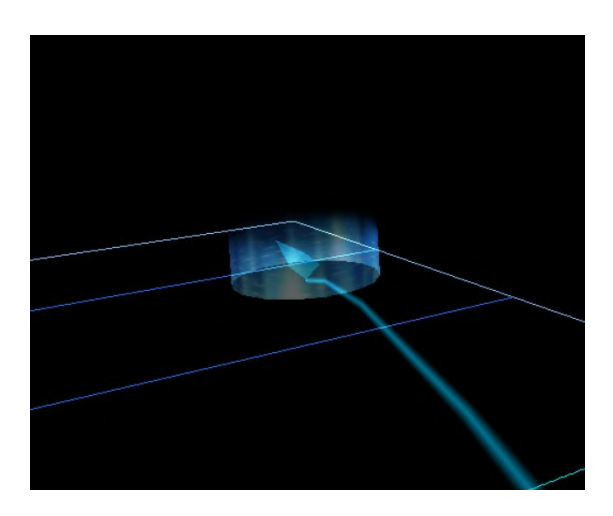

② 続いて、中指のトリガーボタンを引いた状態 でコントローラーを回転し、正⾯の向き(床に 表⽰された⽮印の向き)を調節してください。

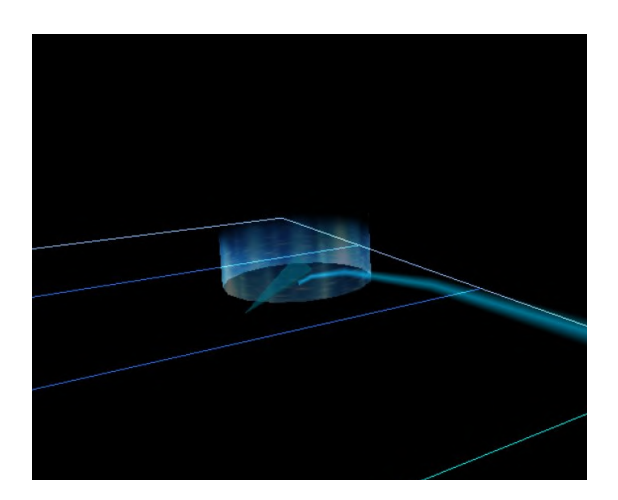

③ 移動位置と正⾯の向きが決まったら、中指の トリガーボタンを離してください。アバターが 移動します。

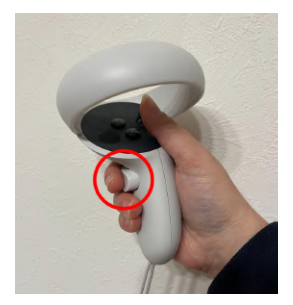

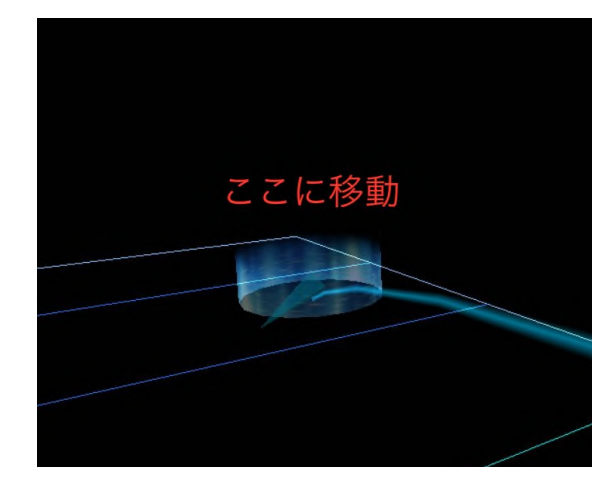

· 学 参照

## 移動のキャンセル

移動をキャンセルするには、中指のトリガーボ タンを離す前に⼈差し指のトリガーボタンを引 いてください。

**(i) 注意** 

#### 透過型ヘッドセットの場合

透過型ヘッドセットでは、この⽅法では移動で きません。

# <span id="page-19-0"></span>6 アバターの表示設定調節

アバターの色や不透明度を変更できます。デフォルトの設定では、アバターは白色で表示されます。

#### <span id="page-19-1"></span>■ 自分のアバターの見え方を変更する

メニューパネル上部の「Settings」内にある 「Body color」でアバターの⾊を変更します。

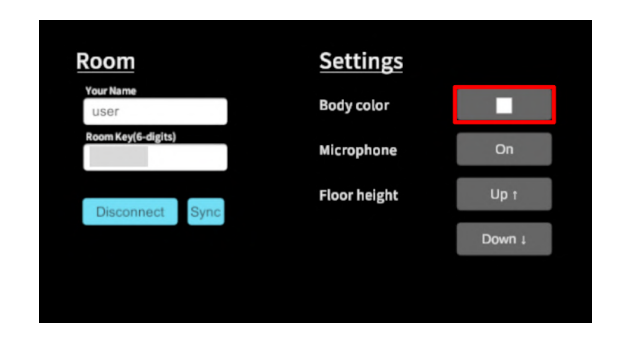

HoloLens 2 では、「Settings」内にある 「Show my hands」で自分のアバターの手の表 示/非表示 (On/Off) を切り替えられます。 なお、自分のアバターの手を非表示にした場合 にも、他の参加者からは表⽰されています。

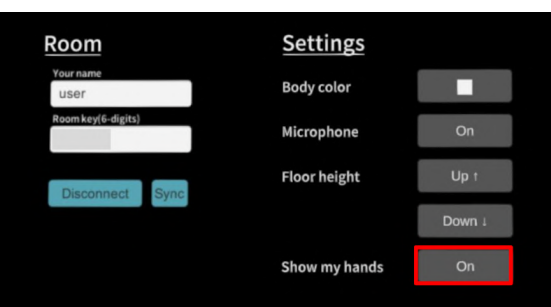

#### <span id="page-19-2"></span>■ 他者のアバターの見え方を変更する

メニューパネル右上のユーザー名の横に表示さ れているアイコンを選択し、他者のアバターの 見え方を4段階( 2 不透明度100% →  $\overline{R}$  不透明度50% →  $\overline{\Omega}$  アバター非表示・ ユーザー名のみ表示→ ☆ アバター・ユーザー 名とも非表示)に切り替えることができます。

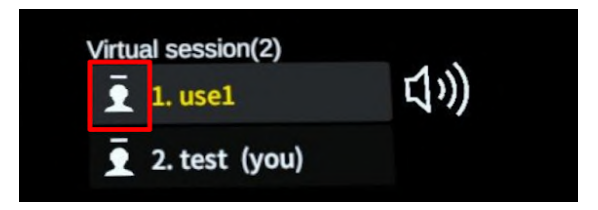

## <span id="page-20-0"></span>4 参加者の確認

参加者全員が、マイク、アバターの位置・表⽰設定の調節が完了し、準備が整っていることを確認し てください。

#### <span id="page-20-1"></span>■ 参加者の確認

メニューパネル右上にユーザーリスト(名前と アバターの⾊)が表⽰されます。参加者が揃っ ているか確認してください。

#### <span id="page-20-2"></span>■ 準備確認

モデルをロードする⼈は、参加者全員の準備が 整っているか、声をかけて確認してください。

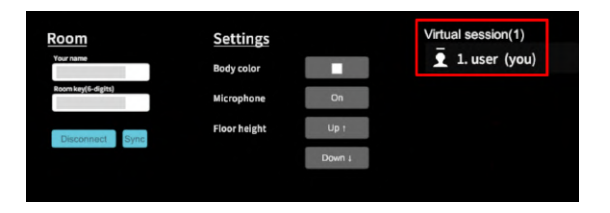

## <span id="page-20-3"></span>❺ 参加者間の情報の同期

モデルの移動やペンによる書き込みなどが行わ れた後に別の参加者が入室した際は、自動的に 情報が同期されます。

もし情報が同期されない場合は、メニューパネ ル上部の「Sync」ボタンを選択して同期しま す。

10秒経過しても同期が終了しない場合は、右図 のエラーメッセージが表⽰されます。 再度「Sync」ボタンを選択して同期を⾏ってく ださい。

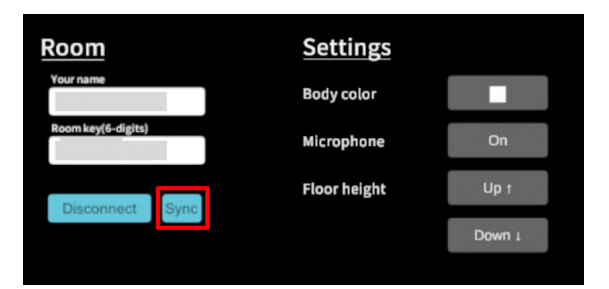

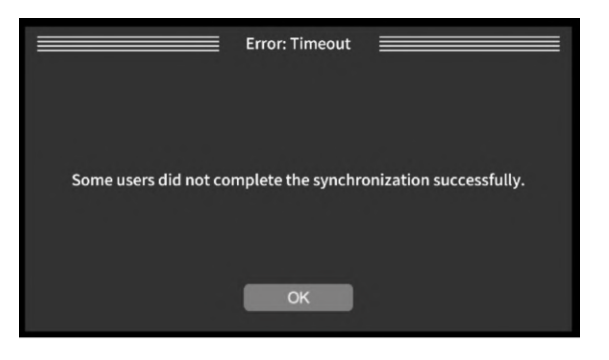

# <span id="page-21-0"></span>**6. 3D**モデルのロード【症例**3D**モデルデータ作成者】

バーチャルセッションで使⽤する3Dモデルは、サービスサイトにて症例3Dモデルデータを作成した 作成者がロードします。

#### <span id="page-21-1"></span>■ 参加者に3Dモデルを共有する

❶ ルーム⼊室後、メニューパネル「Load」内 の「Online」を選択すると、作成した3Dモデル ⼀覧が表⽰されます。

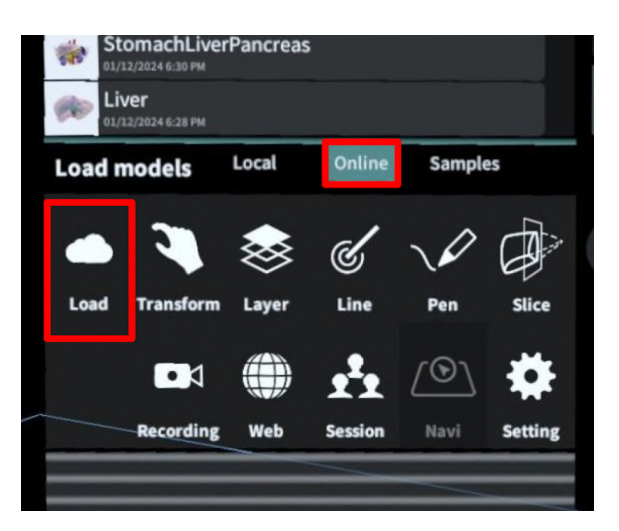

**2 バーチャルセッションで使用する3Dモデル** を選択すると、全ての参加者のヘッドセットに 同じモデルが読み込まれます。読み込みにかか る時間はユーザーによって異なるため、参加者 全員にモデルが表⽰されてから、バーチャル セッションを始めましょう。

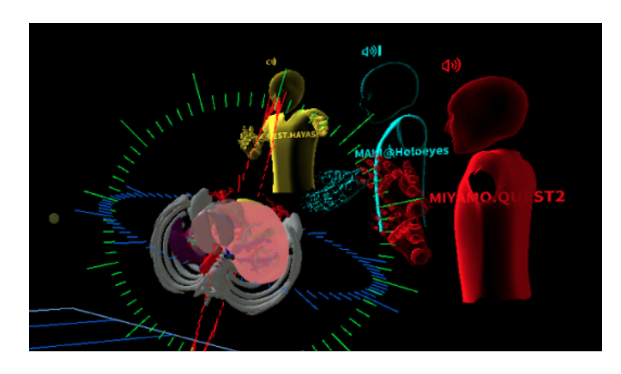

#### <span id="page-21-2"></span>■ 参加者の読み込み状況を確認する

3Dモデルの読み込みが完了していないユーザー がいると、モデルの上⽅に《Loading》と表⽰ されます。また、アバターにモデルの読み込み 状況が表示されます。

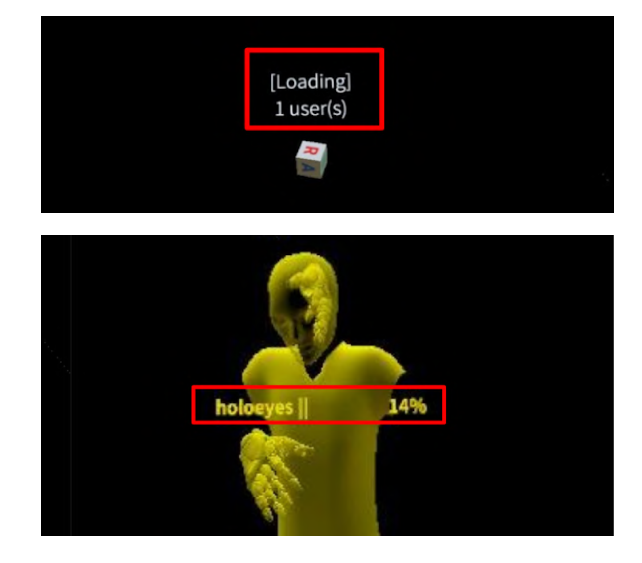

#### 注意 i

#### **「Local」内のデータ利用について**

バーチャルセッションでは、メニューパネル 「Load」内「Local」にあるダウンロード済み のモデルは利⽤できません。

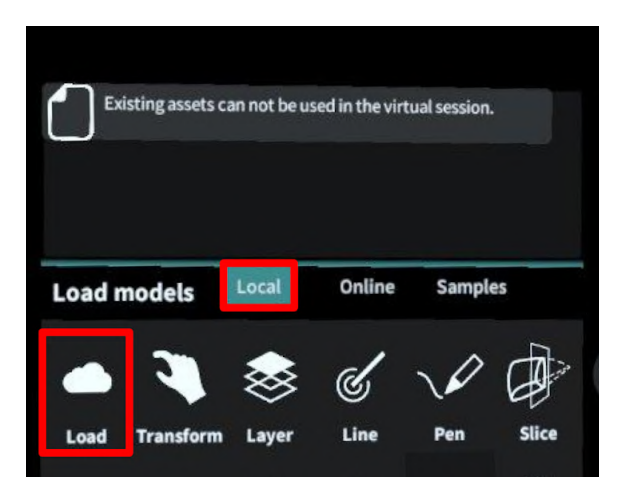

#### モデルの再ロード

バーチャルセッション中はメニューパネル「Load」内の「Online」に表示されている3Dモデルはい ずれも利用できます。途中で3Dモデルの切替えも可能ですが、新たな3Dモデルをロードしはじめる と、それまでに書かれた⽂字やラインがすべて消えます。ご留意ください。

# <span id="page-23-0"></span>**7.** バーチャルセッションの操作

準備が完了したら、カンファレンスを開始してください。

### <span id="page-23-1"></span>■ モデルを操作しているユーザーを識別する

バーチャルセッションでは参加者全員がモデルを操作できますが、複数⼈が同時にモデルを操作する ことはできません。モデルの操作中は、モデルの上方に操作している人の名前が表示されます。

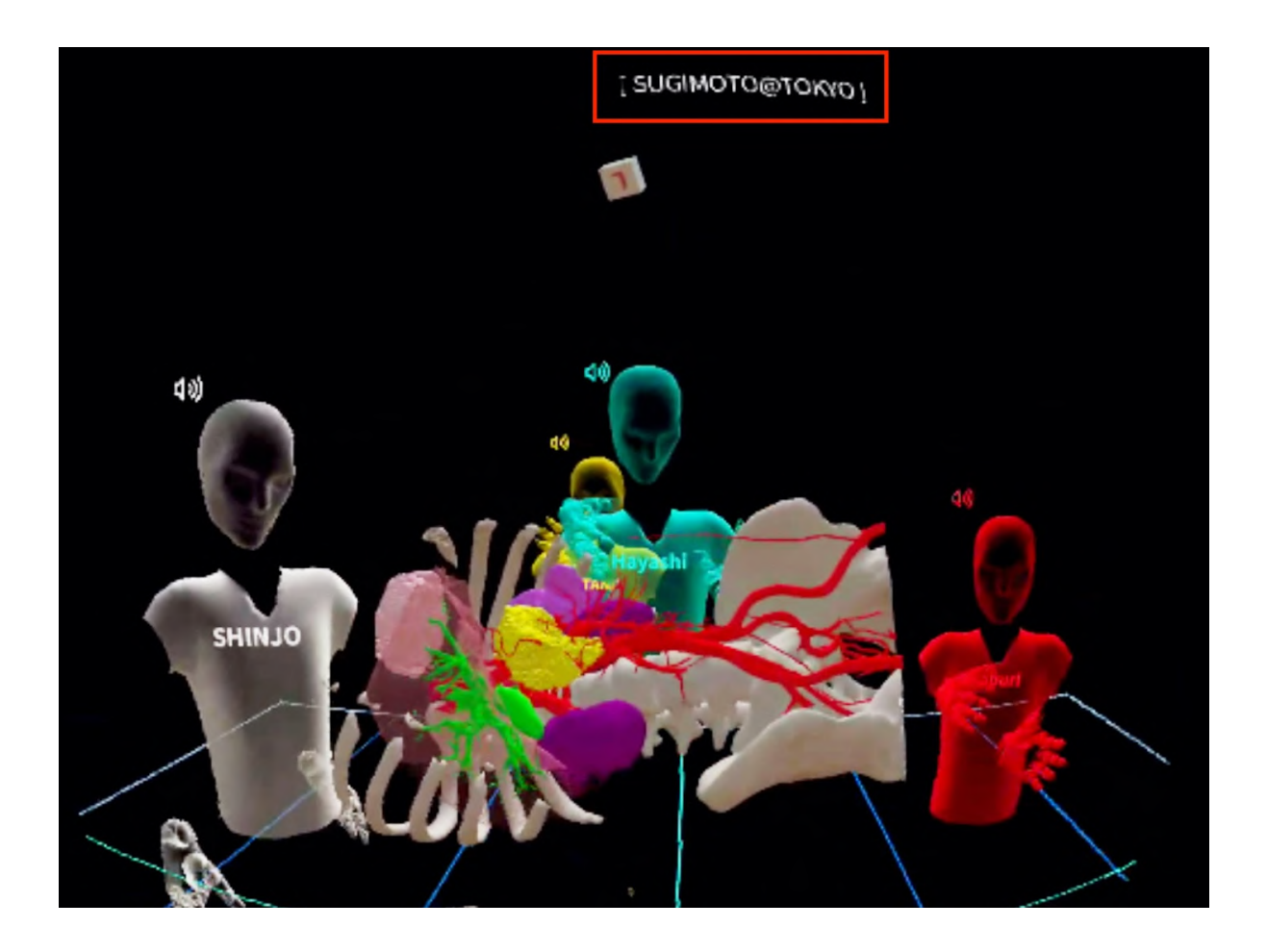

#### <span id="page-24-0"></span>■バーチャルセッションで利用可能な機能一覧

バーチャルセッションでは「Recording」機能以 (Meta Quest) 外のすべての機能が利⽤できます。 ヘッドセットにより利⽤可能な機能が異なりま すので、詳細は本取扱説明書[「ヘッドセット対](#page-4-0) [応表」](#page-4-0)をご確認ください。

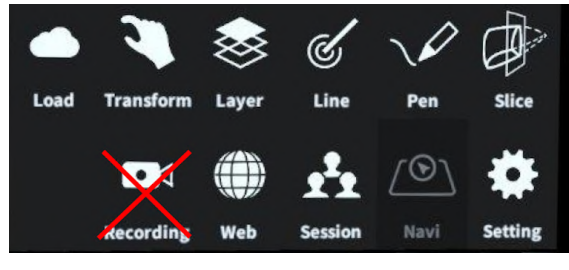

(HoloLens 2)

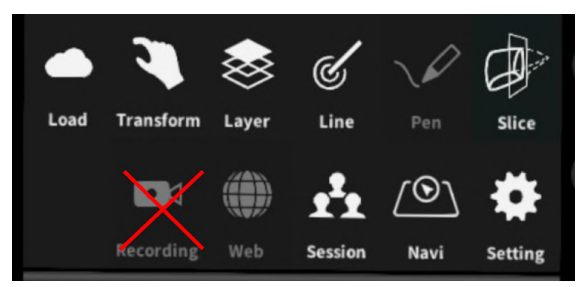

# <span id="page-25-0"></span>**8.** バーチャルセッションの退出

メニューパネル下部より「Session」を選択 し、メニューパネル上部の「Disconnect」ボタ ンを押すと、バーチャルセッションのルームを 退室します。

(Meta Quest)

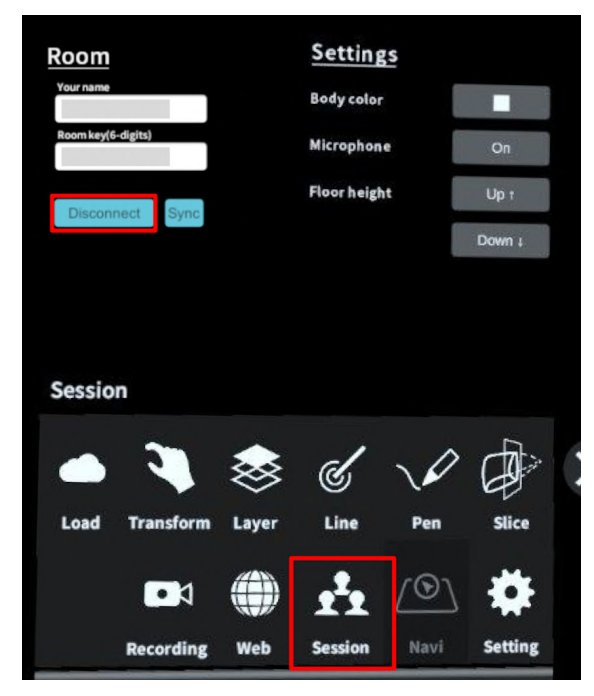

(HoloLens 2)

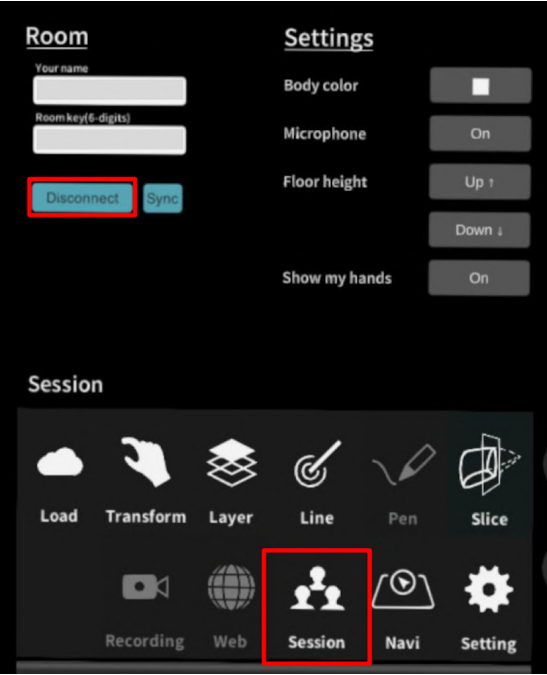

# <span id="page-26-0"></span>補⾜事項 **1**

#### <span id="page-26-1"></span>■ 他の参加者に共有される情報**(**ユーザー情報**)**

参加者の名前/アバターの色 参加者の頭部・コントローラ(⼿)の位置 参加者の3Dモデル読み込み状況(ダウンロード状況を%で表示)

#### <span id="page-26-2"></span>■ 他の参加者に共有される情報**(**機能**/**操作**)**

アクセスキーを利用して取得した3Dモデルの読み込み サンプルモデルの読み込み 3Dモデルの位置情報 「Layer」機能での表示切替(ラベル表示を除く) 「Pen」機能での曲線の描画/削除 「Line」機能での直線の配置/削除、ドライバーを手に持ったという情報 「Slice」機能での断面の位置/形状

#### <span id="page-26-3"></span>■ 他の参加者に共有されない情報

コントローラー(手)の形状(指差し等) メニューパネルの表示/非表示 「Layer」機能でのラベル表⽰ 「Web」機能の画⾯ 「Navi」機能の画⾯ 手術室背景の表示

# <span id="page-27-0"></span>補⾜事項 **2**

#### <span id="page-27-1"></span>■ ネットワークセキュリティの接続制限でバーチャルセッションに入れない場合

Virtual Sessionは Monobit Engine Cloud (モノビット エンジン クラウド)のサービスを利用して運 用しています。接続ができない際、下記画面が表示されます。

1.サーバーに接続できない場合

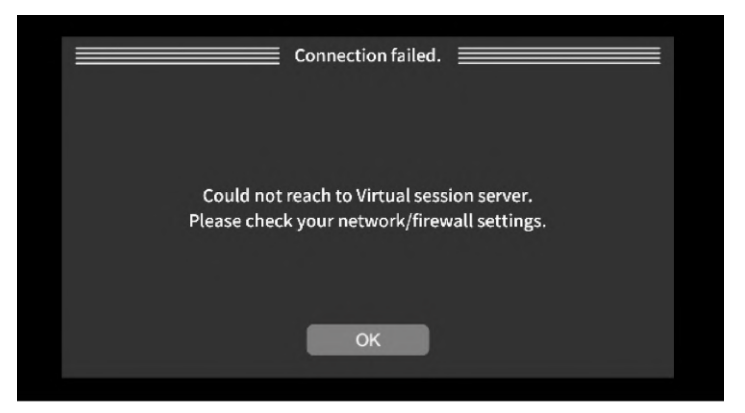

2. ポートの制限がありルームに入室できない場合

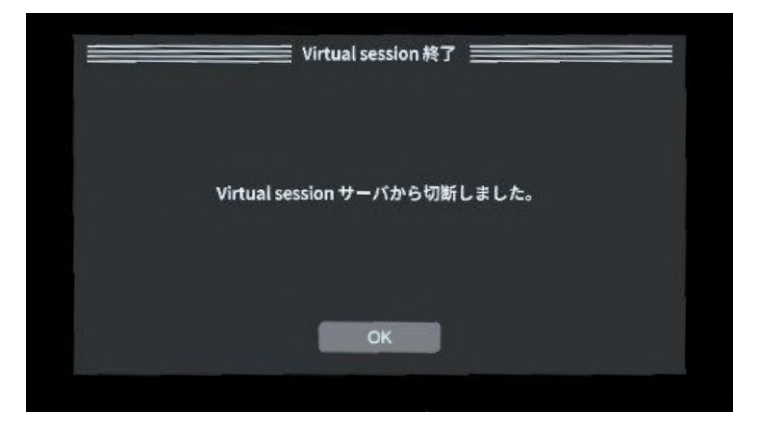

施設内Firewallなど、外部インターネットへ接続制限が行われている環境でVirtual sessionを利用する 際には「\*.cloud.monobitengine.com」 (\* はワイルドカード)へのポートを問わず接続を許可するよ うに設定を⾏ってください。

# <span id="page-28-0"></span>改訂履歴

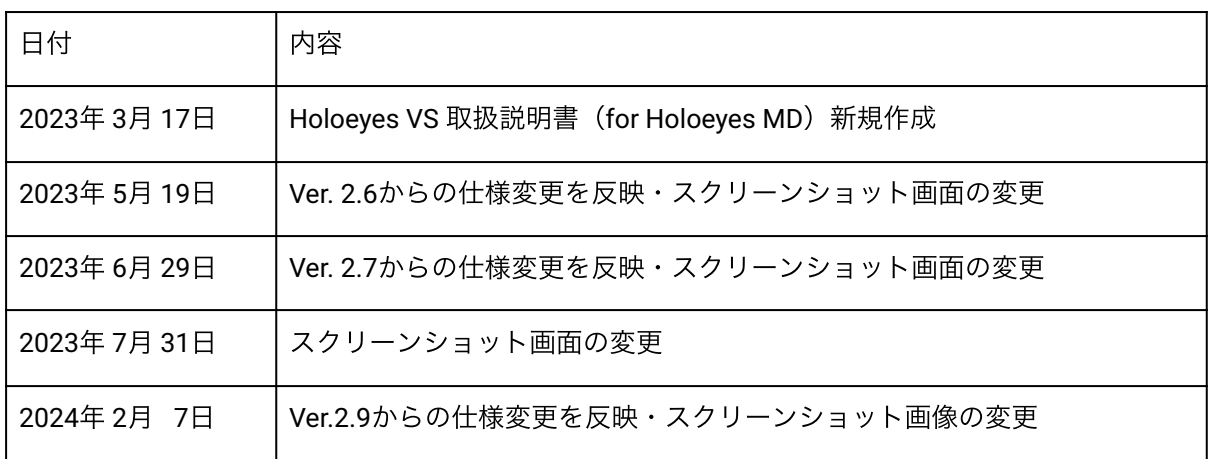